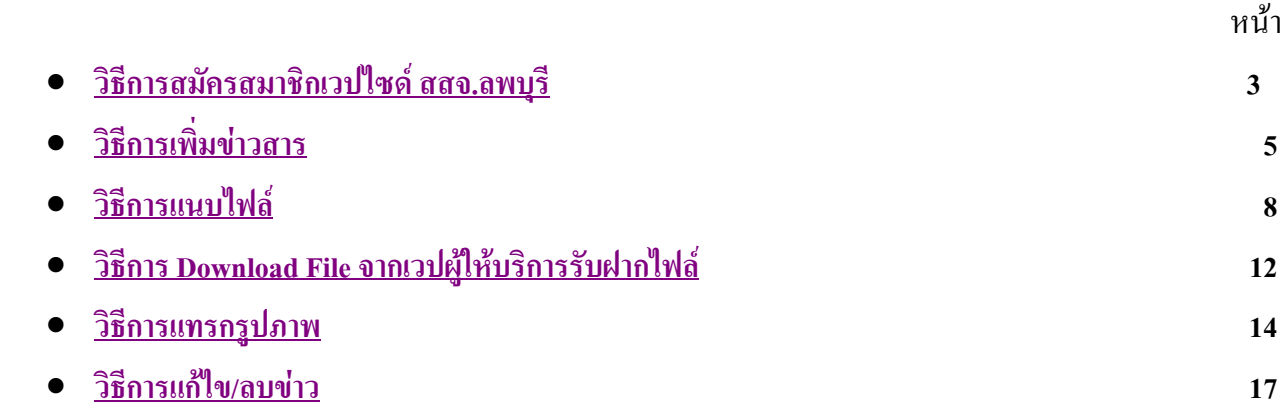

## **คูมือการใชงานระบบขาวประชาสัมพันธ สสจ.ลพบุรี 2007**

เมื่อท่านเข้าเวปไซด์ สสจ.ลพบุรี ที่ <u>http://wwwlbo.moph.go.th</u> หรือ <u>http://203.157.208.2</u> ท่านจะพบกับ ื่ ระบบข่าวประชาสัมพันธ์ตัวใหม่ซึ่งแบ่งออกเป็น 4 ระบบ ซึ่งมีวิธีการใช้งานเหมือนกัน คือ

1. ระบบขาวประชาสัมพันธ 2. ระบบสงขอมูล/ไฟลใหสสจ.

3. เรื่องแจ้งโรงพยาบาล/สสอ. ื่ 4. สาระความรู้/บทความ

ี ขอความร่วมมือทดสอบใช้งานระบบใหม่ควบคู่กับระบบเก่านะครับ เพราะ ระบบส่งข้อมูลเดิมจะเลิกใช้ใน เดือนมิถุนายน 2550 ที่ตองเปลี่ยนใชระบบใหม เพราะ

1. ลดปริมาณการใช้งานข้อมูลระบบเครือข่ายของ สสจ.ลพบุรี

2. เนื่องจากสถานบริการหลายแห่งติด ADSL หรือใช้อินเตอร์เน็ตของเอกชน ระบบใหม่นี้จะช่วยให้การ ื่ รับ-ส่ง ข้อมูลเร็วขึ้น เพราะ เป็นการนำไฟล์ และรูปภาพไปฝากวางไว้บนเวปไซด์ที่ให้บริการรับฝากไฟล์ฟรี

3. เนื่องจากฝากไฟล์ไว้กับเวปไซด์ที่ให้บริการรับฝากไฟล์ จึงทำให้สามารถฝากไฟล์ที่มีขนาดใหญ่ได้ซึ่ง ขนาดของไฟล์แล้วแต่ฝ้ให้บริการกำหนด

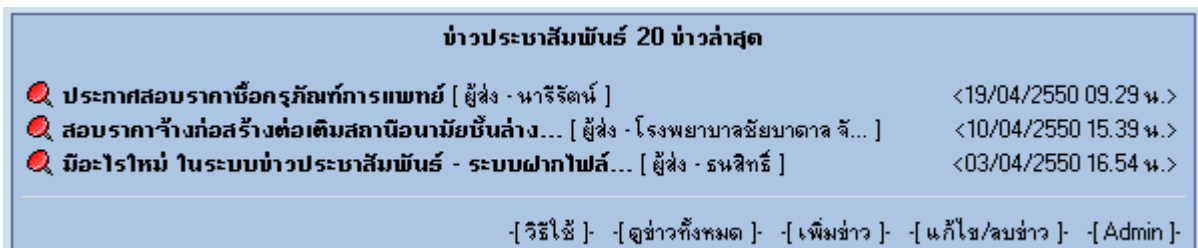

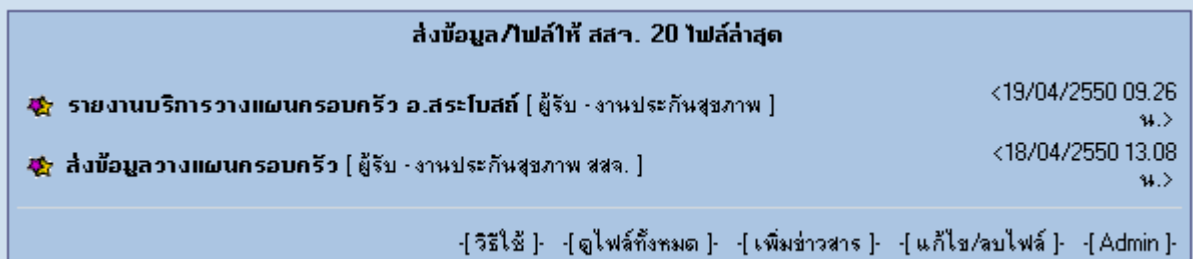

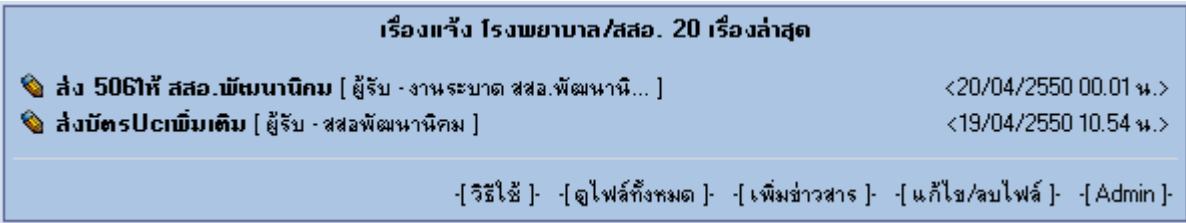

#### สาระกวามรู้/บทกวาม 20 เรื่องล่าสุด

-[วิธีใช้]- -{ดูบทความทั้งหมด]- -{เพิ่มบทความ]- -{แก้ไข/ลบบทความ]- -{Admin]-

## ้วิธีการใช้งานระบบข่าวประชาสัมพันธ์

สำหรับผู้ยังได้สมัครเป็นสมาชิกของเวปไซด์ สสจ.ลพบุรี ให้สมัครสมาชิกก่อนเพื่อใช้ User และ Password ที่ท่านสมัคร เพิ่ม ลบ แก้ไข ข่าวของท่านเอง ซึ่งจะต่างจากระบบเดิมซึ่งใช้ User+Password เหมือนกัน ทำให้มี ี่ ิ่ ข่าวสารขยะอยู่เต็มไปหมดและไม่สามารถที่จะแก้ไขหรือลบข่าวได้ ี่

## **วิธีการสมัครสมาชิกเวปไซดสสจ.ลพบุรี**

1. คล กท Link สมัครสมาชิก ิ๊

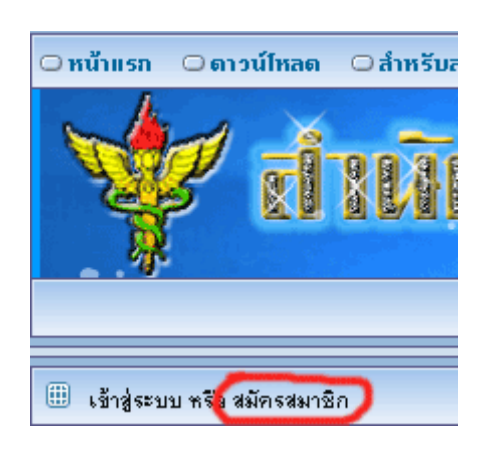

2. ระบุรายละเอียดให้ครบถ้วน แล้วคลิ๊กที่ปุ่มสมัครสมาชิกใหม่

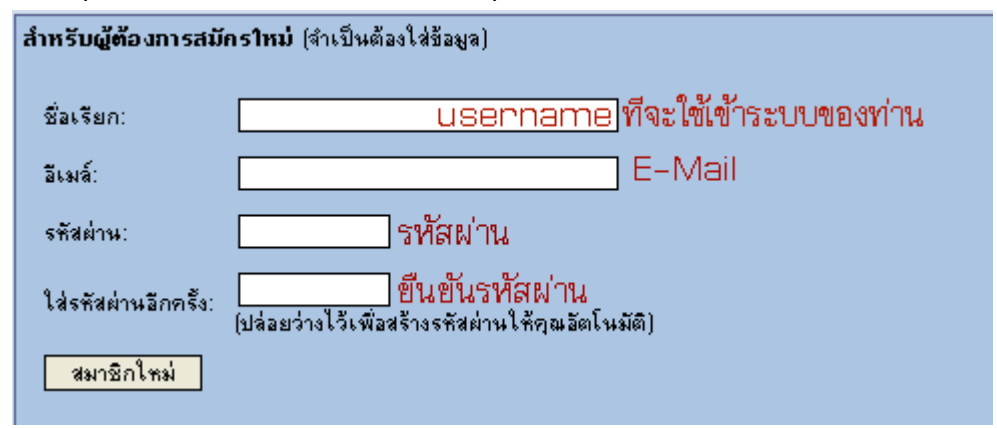

3. คล ิ๊กปุมเสร็จ

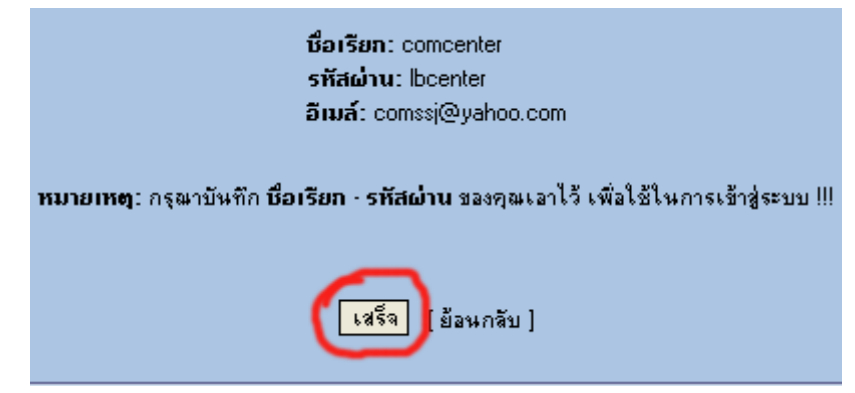

#### ยืนยันการเป็นสมาชิกใหม่

comcenter: สถานภาพการเป็นสมาชิกของคุณทำงานแล้ว กรุณาเข้าระบบจาก <u>สิ่งก์นี้ โ</u>ดยใช้ชื่อเรียกและรหัสผ่านที่คุณกำหนดเอาไว้

เมื่อท่านสมัครเป็นสมาชิกของเวปไซด์ สสจ.ลพบุรีเรียบร้อยแล้วให้ท่านจะสามารถนำ User+Password ไป ื่ ใช้งานระบบข่าวประชาสัมพันธ์ได้ การสมัครสมาชิกจะสมัครแค่ครั้งเดียวเท่านั้นให้ท่านจำ UserName+Password ์<br>๎ ของท่านไว้เพื่อใช้งานระบบต่างๆ ภายในเวปไซด์ สสจ.ลพบุรี

#### วิ<mark>ธีการเพิ่มข่าวสาร</mark> **ิ่**

1. เมื่อท่านต้องการเพิ่มข่าวสารให้ท่านคลิ๊กที่ Link เพิ่มข่าวของระบบที่ท่านต้องการ ื่ ิ่ ิ๊ ิ่

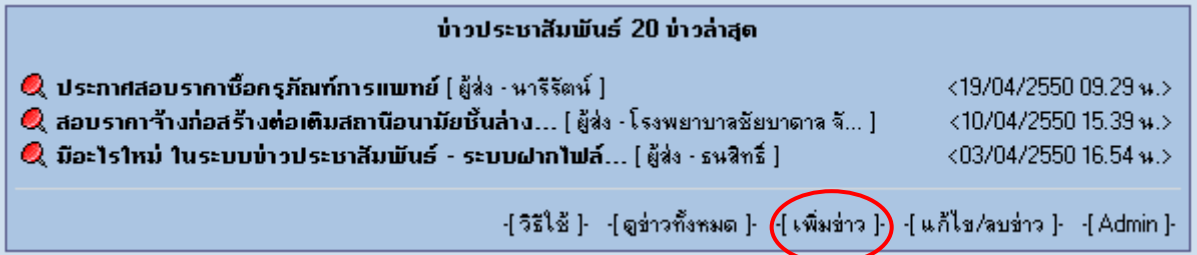

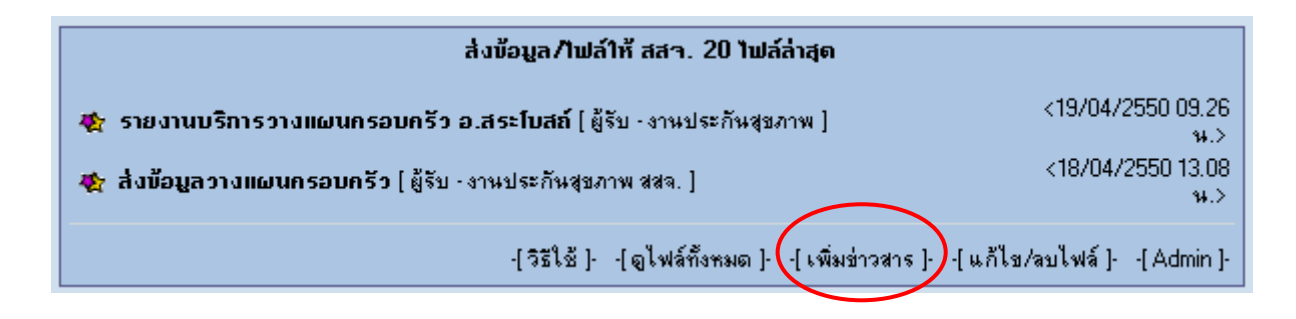

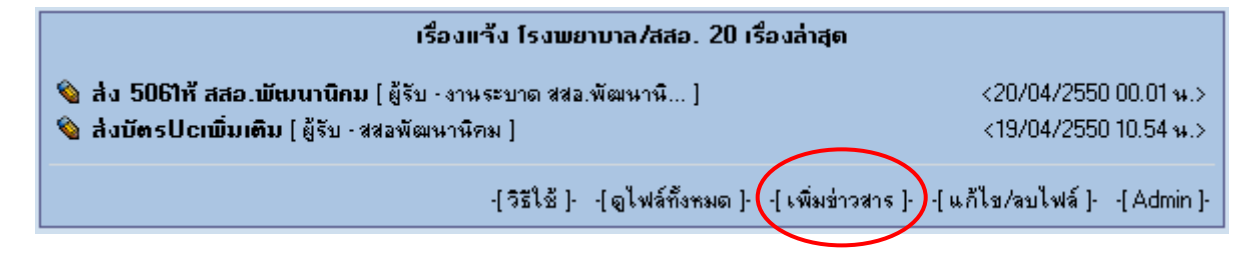

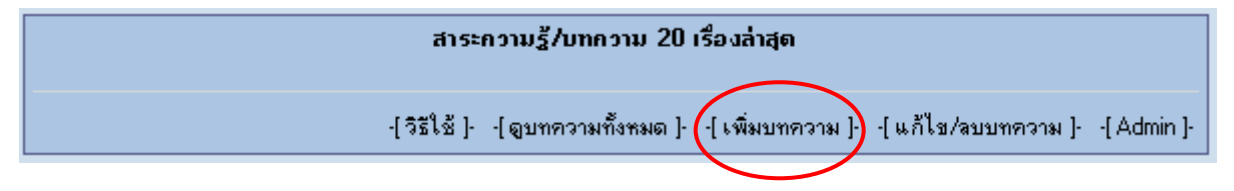

2. จะปรากฏหน้าต่างให้ Login เข้าสู่ระบบให้ท่านกรอก UserName+Password ที่ท่านใด้สมัครสมาชิกของ ี่

เวปไซด

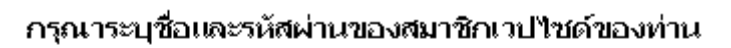

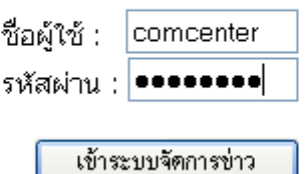

3. หาก UserName+Password ถูกต้องจะเข้าสู่หน้าจอเพิ่มข่าว หรือเพิ่มใฟล์ ซึ่งชื่อหัวข้อแล้วแต่ระบบงานที่ ิ่ ึ่ ท่านจะเข้าไปส่งข่าวสาร ให้ระบุข้อความให้ครบถ้วนตามหัวข้อ เสร็จแล้วคลิ๊กที่ปุ่มเพิ่มข่าว ดังนี้

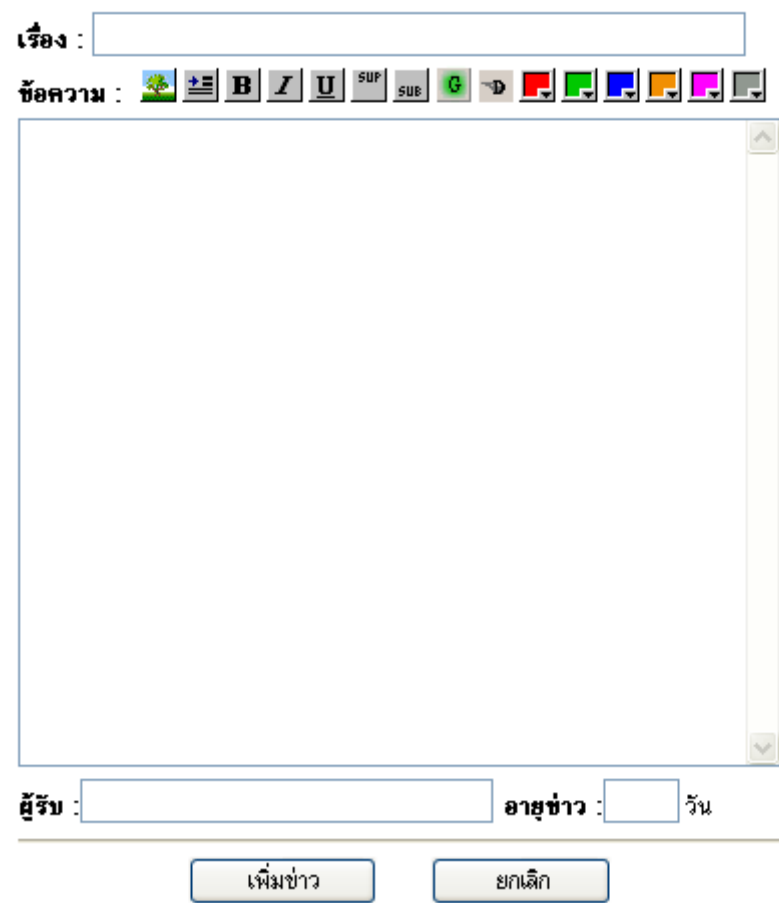

**เรื่อง** : หัวข้อข่าว หรือ ไฟล์ที่จะส่ง ซึ่งในระบบส่งไฟล์ให้ สสจ. หรือ รพ./สสอ. ให้ท่านระบุด้วยว่าไฟล์ **ื่** ี่ ที่จะส่งนี้เป็นของใคร เช่น ส่งไฟล์รายงาน 400 อ.พัฒนานิคม เพราะ ระบบจะให้ระบุเพียงผู้รับจะไม่มีช่องผู้ส่งให้ ี่ ขอความกรุณาใหทานระบุผูสงมาที่หัวขอเลยวาของใคร

**ข้อความ** : ระบุข้อความที่จะส่งหากต้องการเพิ่มลูกเล่นให้ตัวอักษรเช่นทำตัวหนา ก็ให้คลิ๊กที่ ี่ ิ่  $\mathbf{B}$ จากชุดเครื่องมือที่อยู่ข้างๆคำว่าข้อความ โดยเครื่องมือแต่ละตัวมีหน้าที่ ดังนี้ ื่ ี่

เป็นเครื่องมือที่ใช้ในการแทรกรูปภาพ โดยเราจะนำเอา Link จากเวปที่นำรูปไปฝากไว้มาวางเมื่อเปิดดูข่าว จะแสคงเป็นรูปภาพขึ้นมา เหมาะสำหรับการเอาเอกสาร Scan มาวาง (ดูวิธีการแทรกรูปจากหัวข้อวิธีแทรกรูปภาพ)

\_━━ เป็นเครื่องมือที่ใช้ย่อหน้าข้อความ ถ้าต้องการย่อหน้ามากก็ให้กดหลายครั้ง จากการทดสอบถ้าต้องการย่อ ื่ ั้ หน้าเพื่อขึ้นหัวย่อหน้าใหม่ให้กด 3 ครั้ง ื่ ึ้

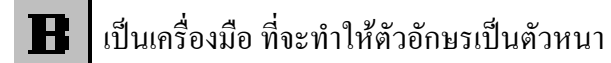

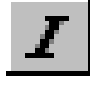

 $\prod$  เป็นเครื่องมือ ที่จะทำให้ตัวอักษรเป็นตัวเอียง ี่  เปนเคร องมือขีดเสนใตขอความ ื่

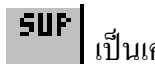

**่ว<sup>น r</sup> เ**ป็นเครื่องมือ ที่จะทำให้ตัวอักษรเป็นตัวยก ื่ ี่

้ sus ใเป็นเครื่องมือ ที่จะทำให้ตัวอักษรเป็นตัวห้อย ื่ ี่

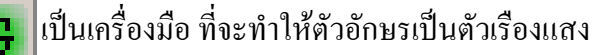

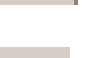

เปนเคร องมือใสเงาใหตัวอักษร ื่

เปนเคร องมือใสสีใหตัวหนังสือ

**ผู้ส่ง/ผู้รับ/ผู้เขียน** : ในกรณีที่เป็นระบบข่าวประชาสัมพันธ์ให้ระบุชื่อผู้ส่ง ในกรณีที่เปนระบบสงไฟลถึง สสจ./รพ./สสอ. ใหระบุชื่ อผูรับ ในกรณีที่เปนผูลงบทความใหระบุชื่ อผูเขียนบทความ

อา**ยุข่าว** : ในระบบข่าวประชาสัมพันธ์ตัวใหม่นี้ท่านต้องระบุอายุของข่าวไว้ด้วยว่าจะให้ข่าวมีอายุอยู่กี่วัน ถ้าปืนข่าวที่จะประชาสัมพันธ์ทั้งปีกี่ระบุ 365 วัน โดยระบบจะลบข่าวโดยอัตโนมัติเมื่อถึงวันที่กำหนด ื่ เพื่อแก้ปัญหาข่าวเก่าค้างอยู่ในระบบ ื่

# **วิธีการแนบไฟล**

่ 1. เมื่อท่านอยู่ที่หน้าจอเพิ่มข่าวให้สังเกตที่ด้านล่างจะมีเวปไซด์ฝากไฟล์ให้เลือกฝากที่เวปใดเวปหนึ่ง ซึ่ง<br>การส่งไฟล์จะช้าหรือเร็วอยู่ที่ความเร็วของระบบอินเตอร์เน็ตของท่าน ื่ ี่ ิ่ ี่ คารส่งไฟล์จะช้าหรือเร็วอยู่ที่ความเร็วของระบบอินเตอร์เน็ตของท่าน

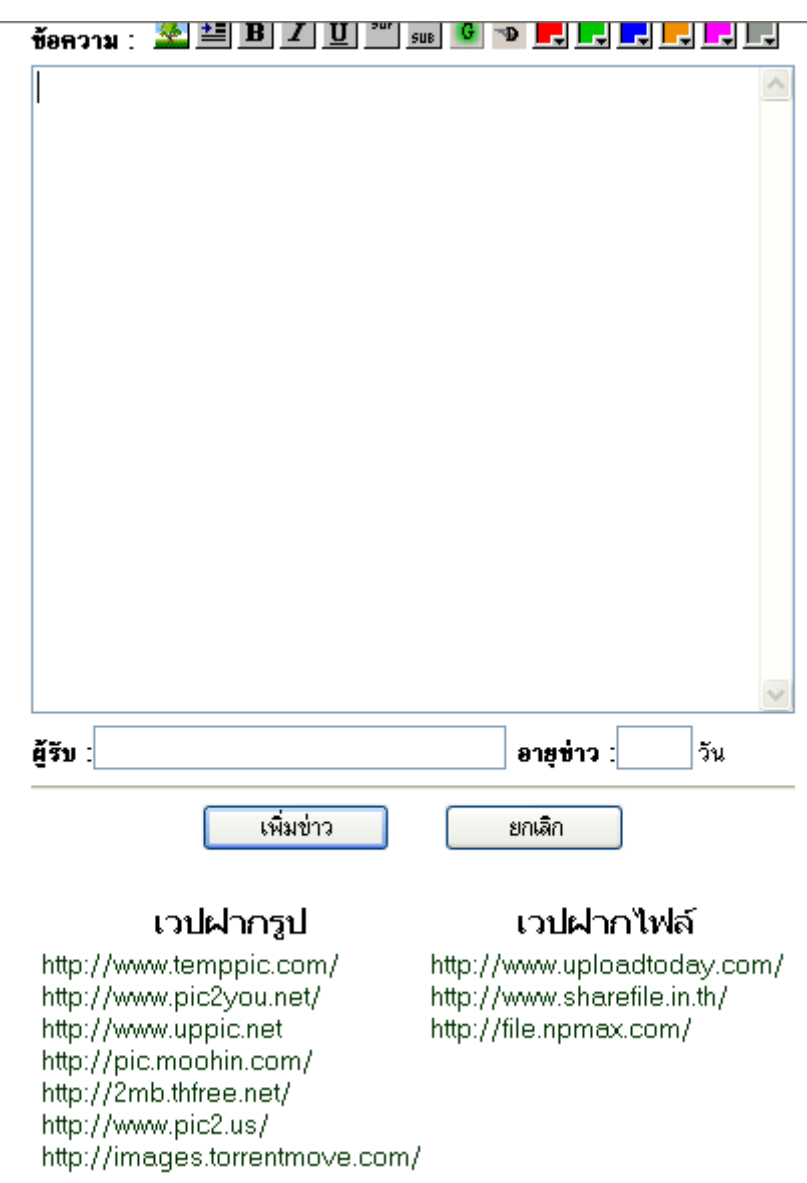

2. ในที่นี้จะนำไฟล์ไปฝากไว้ที่ <u>http://www.uploadtoday.com</u> เมื่อเปิดเวปจะพบกับหน้าจอให้ Upload ไฟล์ ไฟลที่ จะสงทานตอง ZIP ไฟลที่ จะสงเสียกอน

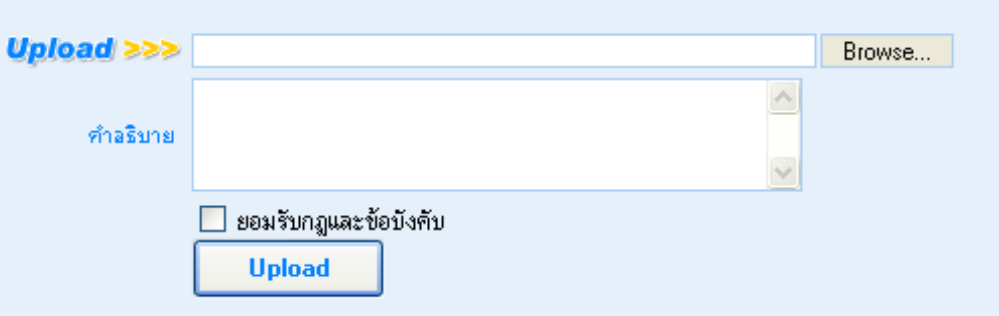

3. คลิ๊กปุ่ม Browse จะปรากฏหน้าต่างขึ้นมาให้เลือกไฟล์ ให้ท่านเลือกไฟล์ที่ท่าน ZIP หรือ RAR แล้ว

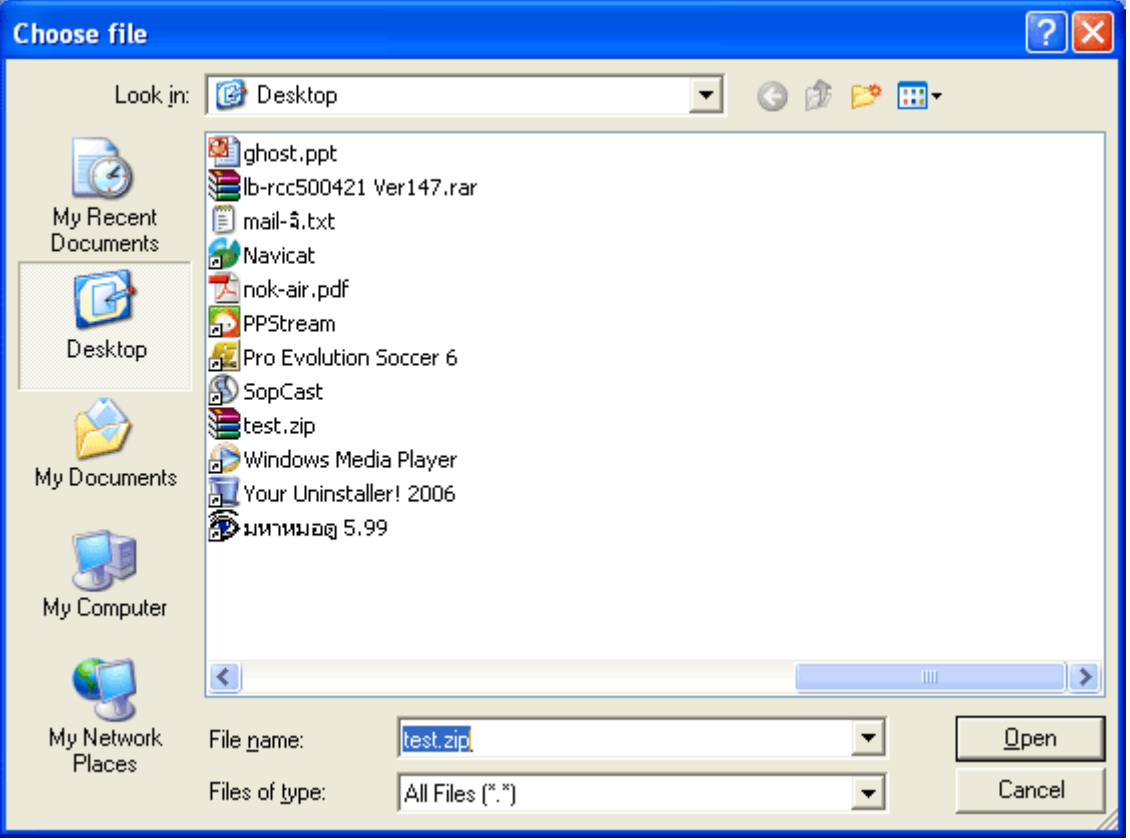

4. คำอธิบายจะระบุหรือไม่ก็ได้ แต่ท่านต้องไปคลิ๊ก ✔ หน้าช่องยอมรับกฎและข้อบังคับ แล้วคลิ๊กปุ่ม Upload รอ จนกว่าจะส่งเสร็จ ช้าหรือเร็วขึ้นอยู่กับความเร็วของอินเตอร์เน็ตของท่านครับ (ถ้าใฟล์ใหญ่ๆ อาจเป็นชั่วโมง) ึ้

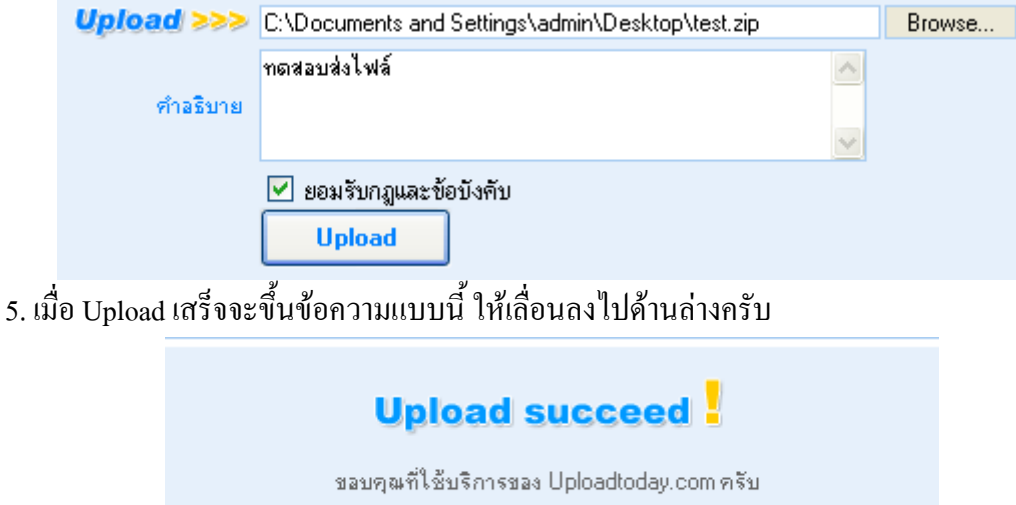

กรุณาเลื่อนลงไปด้านล่าง เพื่อดูลิงค์สำหรับ ดาวน์โหลด และ ลบไฟล์ครับ

6. เมื่อเลื่อนจอลงมาด้านล่างจะเจอกับรายละเอียดต่างๆ ให้นำเมาส์ไปวางไว้ในช่องหลังหัวข้อ "ลิงค์ สำหรับ Download" แล้วคลิ๊กขวาเพื่อ Copy เอา Link ของไฟล์ที่เราฝากเสร็จแล้วมาครับ ิ๊

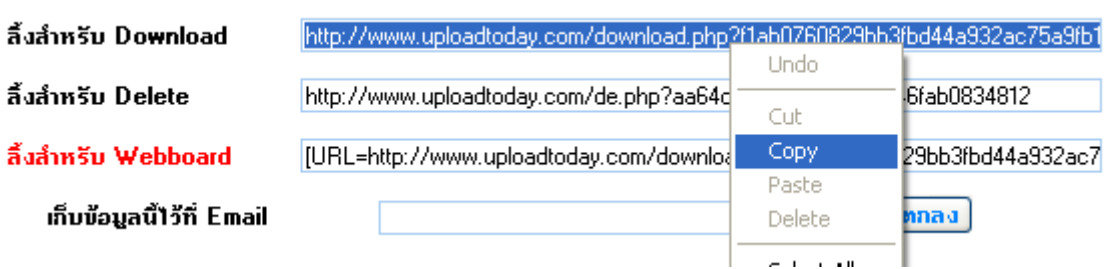

7. กลับมาที่หน้าเพิ่มข่าวของเราครับให้คลิ๊กขวาเลือก Paste เพื่อวาง Link ที่เรา Copy มา ี่ ิ่ ิ๊ ี่

> Undo Cut Copy Paste Delete

## ่คมือสอนการใช้งานระบบข่าว 2

8. Link ของไฟล์ที่เราต้องการจะแนบกับระบบข่าวฯ ก็จะถูกวางลงมา เมื่อผู้เปิดดูข่าวคลิ๊ก Link ก็จะเข้าสู่ หนาดาวโหลดไฟลของเวปผูใหบริการฝากไฟลครับ

# เพิ่มไฟล์ที่จะส่ง

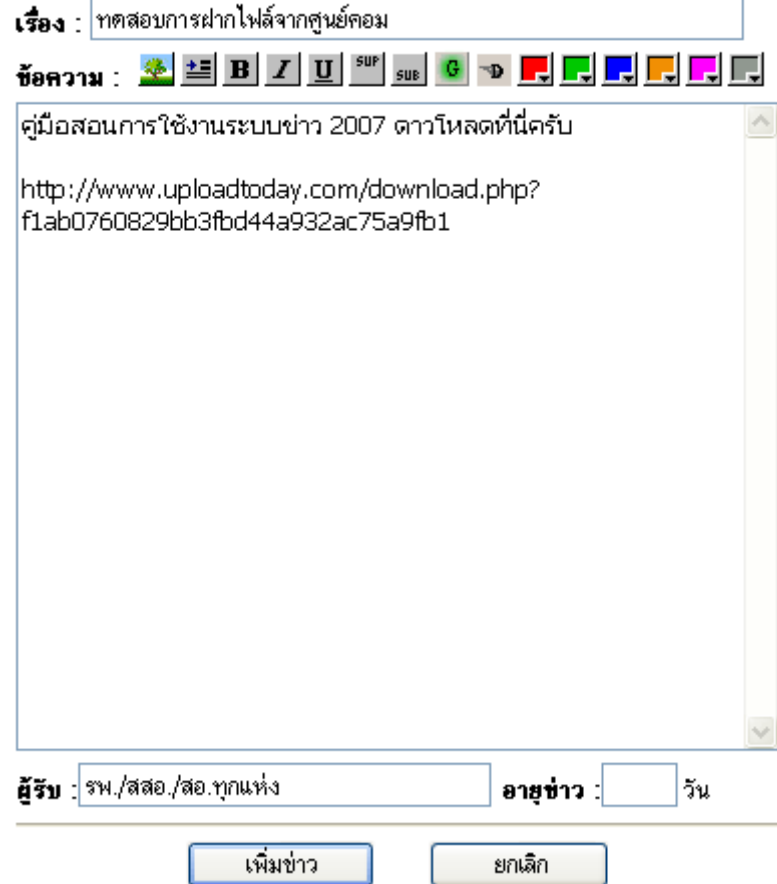

## **วิธีการ Download File จากเวปผูใหบริการรับฝากไฟล**

จากการทดลองใช้งานระบบข่าวฯ ตัวใหม่นี้พบปัญหาว่าผู้รับไฟล์บางท่านไม่ทราบวิธี Download ไฟล์ จึง ขออธิบายหลักการรวมๆ ของการ Download ใฟล์จากเวปฝากไฟล์ แล้วจะอธิบายวิธีการ Download จากแต่ละเวป ตอไป

เนื่องจากเวปใซด์ที่ให้บริการรับฝากไฟล์จะมีผู้ใช้บริการเป็นจำนวนมาก เวลาที่จะ Download จึงไม่ สามารถ Download ได้ทันที ต้องรอเวลาประมาณ 20วินาทีปุ่ม Download จึงจะทำงานหรือปรากฏขึ้นมาให้เห็น ซึ่ง ึ่ สามารถ Download ได้ทันที ต้องรอเวลาประมาณ 20วินาทีปุ่ม Download จึงจะทำงานหรือปรากฏขึ้นมาให้เห็น ซึ่ง<br>บางเวปพบว่าท่านต้องระบุรหัสซึ่งเป็นตัวเลขหรือตัวอักษรที่ปรากฏขึ้นมาบนหน้าจอด้วย ซึ่งแต่ละเวปมีวิธีการดังนี้ ึ่ ี้

#### **www.uploadtoday.com**

เมื่อคลิ๊ก Link เข้าไปท่านจะเจอโฆษณาเยอะมาก ให้เลื่อนลงมาด้านล่างใต้ชื่อไฟล์ จะพบกับปุ่ม Download ื่ ที่เป็นตัวสีเทาซึ่งยงไม่สามารถใช้งานได้ ต้องรอจนกว่าตัวเลขที่วิ่งอยู่ถึง 0 ปุ่ม Download จึงจะทำงาน

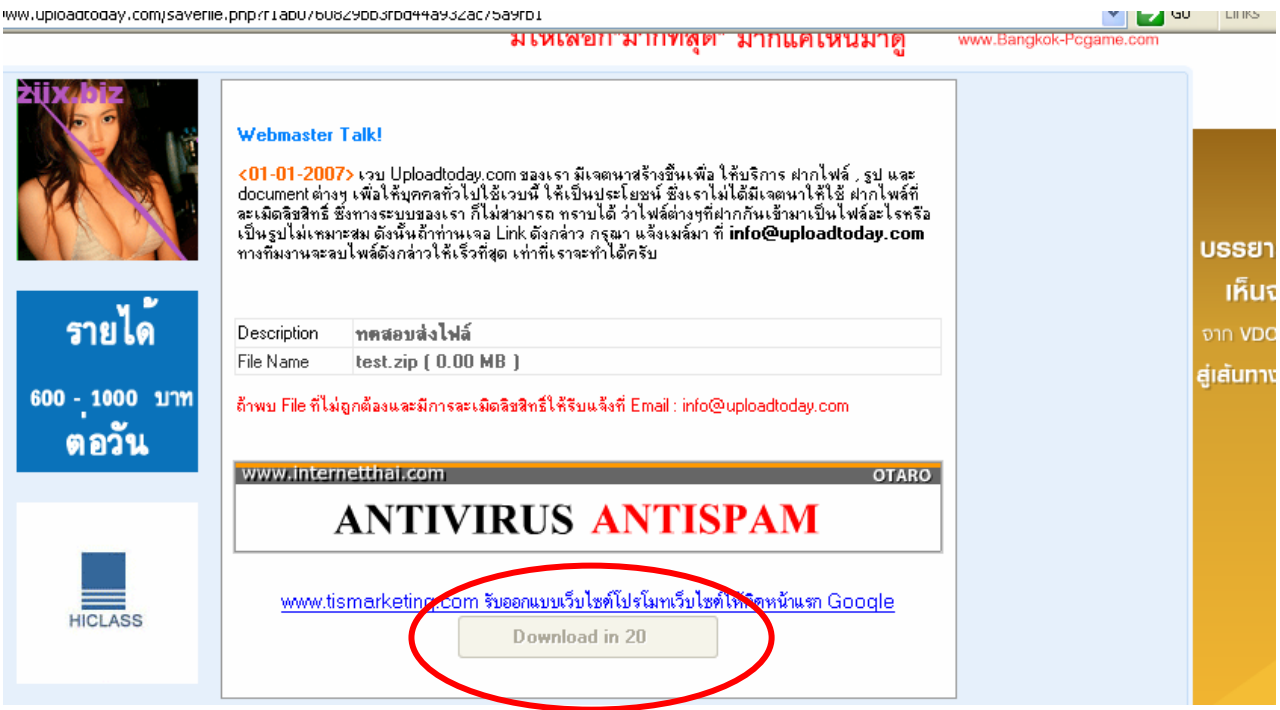

#### **www.sharefile.in.th**

สำหรับเวปใซด์นี้ ท่านจะต้องรอเวลาประมาณ 20 วินาทีปุ่ม Download จึงจะปรากฏขึ้นมา และท่านต้อง ระบุรหัสลับ (SecurityCode) ดวยจึงจะ Download ไฟลได

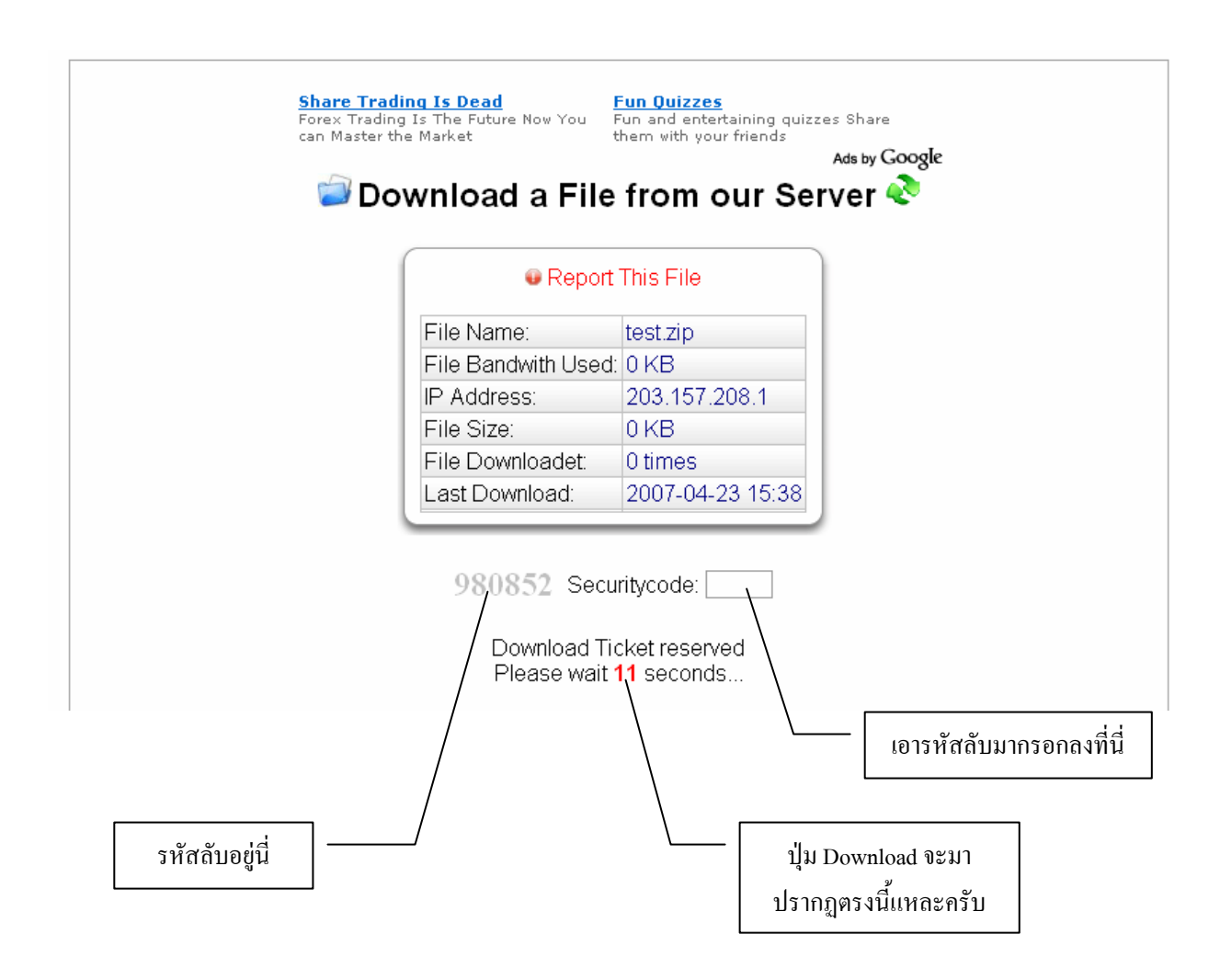

## **วิธีการแทรกรูปภาพ**

1. เมื่อท่านอยู่ที่หน้าจอเพิ่มข่าวให้สังเกตที่ด้านล่างจะมีเวปใซด์ฝากรูปให้เลือกฝากที่เวปใดเวปหนึ่ง ื่ ิ่

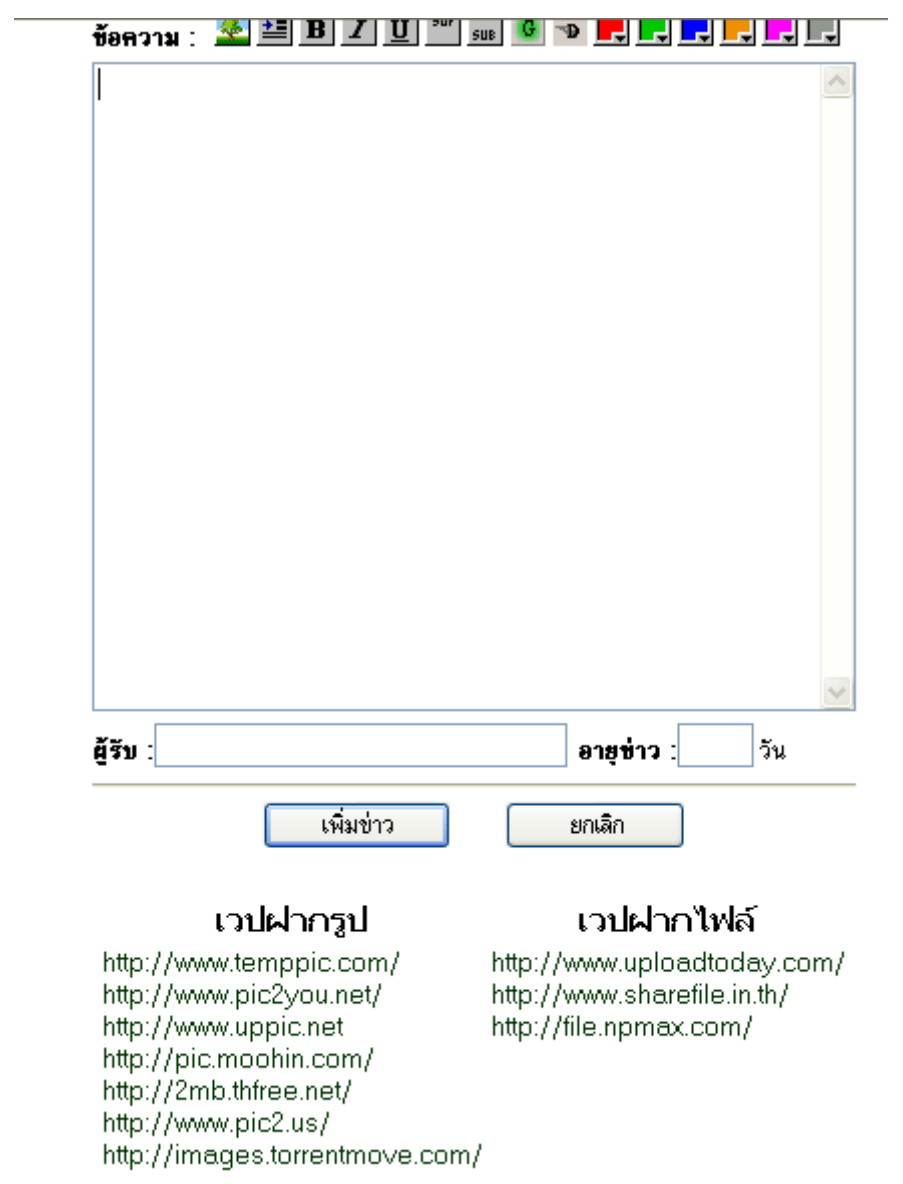

2. ในที่นี่จะนำไปฝากไว้ที่เวป $\frac{\text{http://www.temppic.com}}{}$  เมื่ อเข้าสู่หน้าเวปให้เลือกว่าจะฝากรูปกี่รูป โดยขนาดของรูปที่จะส่งต้องใม่เกิน 2 เมกกะใบต์/รูป นะครับ

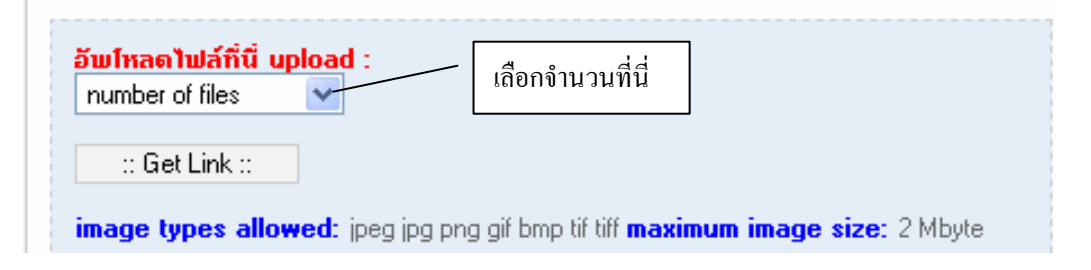

3. หลังจากนั้นจะมีปุ่ม Browse ปรากฏขึ้นมาให้เลือกใฟล์รูปภาพ ให้คลิ๊กปุ่ม Browse แล้วเลือกล์รูปภาพที่ ั้ ต้องการจะฝากแล้วคลิ๊กปุ่ม Get Link

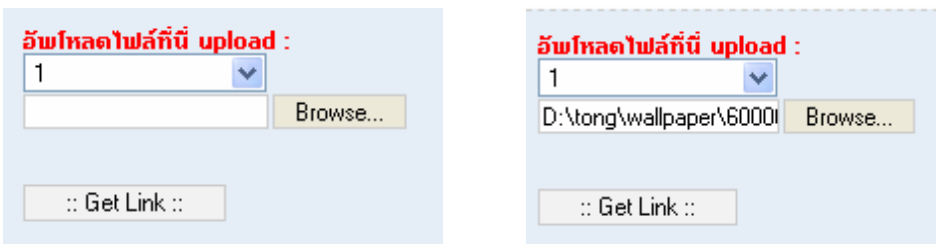

#### 4. เมื่อส่งภาพเรียบร้อยจะปรากฏรายละเอียดขึ้นมา ให้คลิ๊กปุ่ม Copy ที่หัวข้อ "Direc LinkTo Image" ื่ ึ้

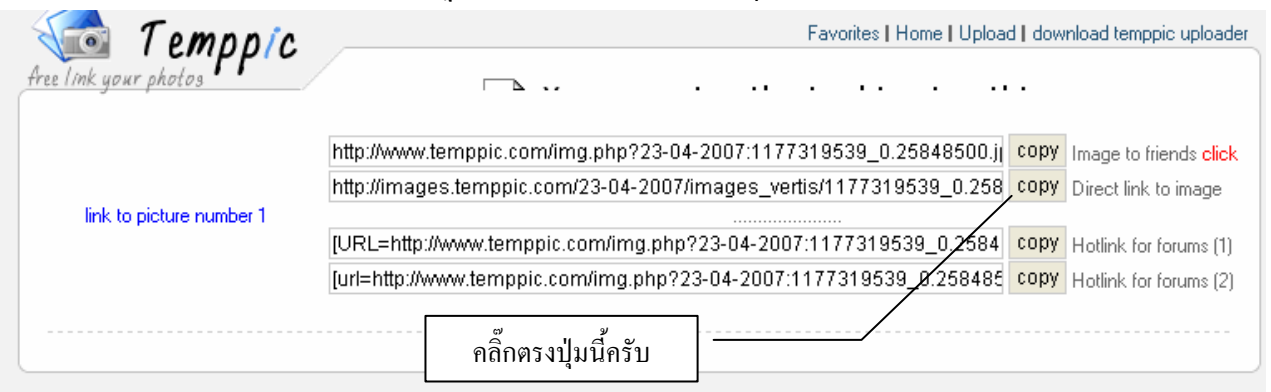

5. กลับมาที่ระบบข่าวฯ ครับคลิ๊กเครื่ ี่ ิ๊ องมือ ที่นี่มากฎหน่าต่างขึ้นมาให้วาง Link ให้ท่านคลิ๊กขวา เลือก Paste ในชองแลวคลิ๊ก OK ครับ

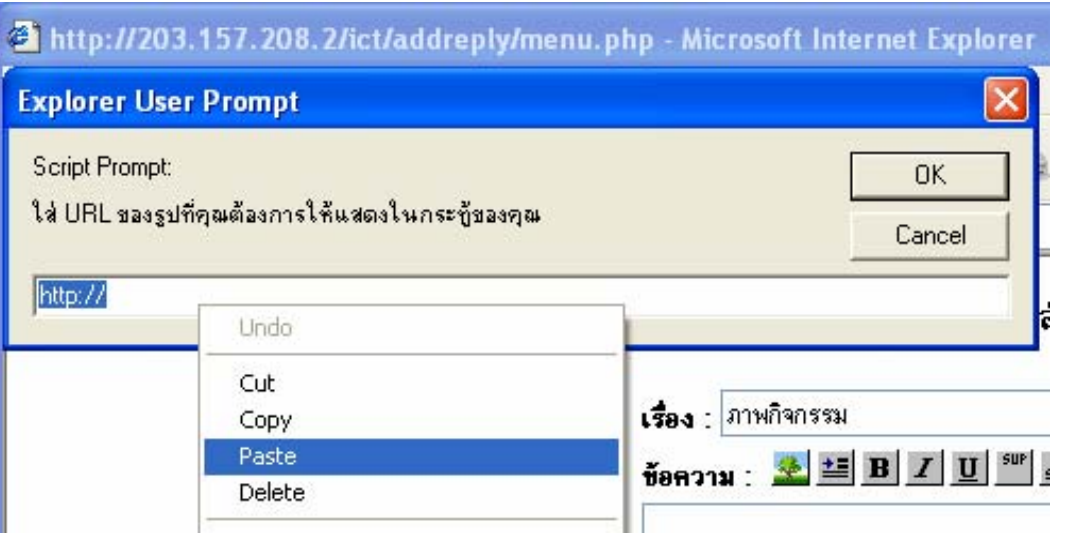

6. จะปรากฏข้อความตามรูปในช่องข้อความ เมื่อท่านบันทึกข่าวแล้วไปเปิดดูจากข้อความที่เห็นจะปรากฏ ี่ เปนรูปภาพแทน

# เพิ่มไฟล์ที่จะส่ง

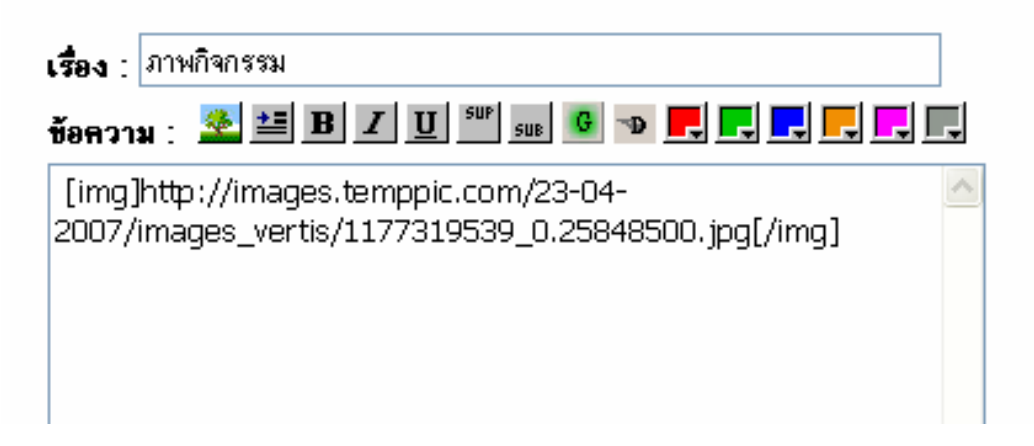

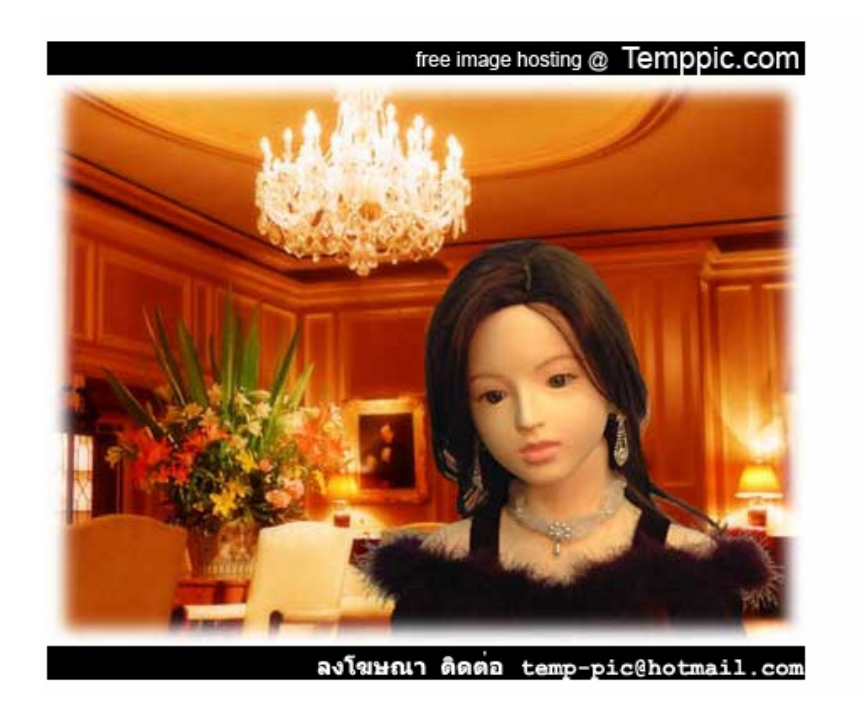

### **วิธีการแกไข/ลบขาว**

ในระบบข่าวฯ ตัวใหม่นี้ยังเพิ่มความสามารถในการ แก้ไขหรือลบข่าวของท่านเองได้ด้วย โดยใช้ ี้

UserName+Pasword ของทานเอง

1. เมื่อท่านต้องการ ไก้ไข/ลบข่าวให้ท่านคลิ๊กที่ แก้ไข/ลบข่าว ื่ ิ๊

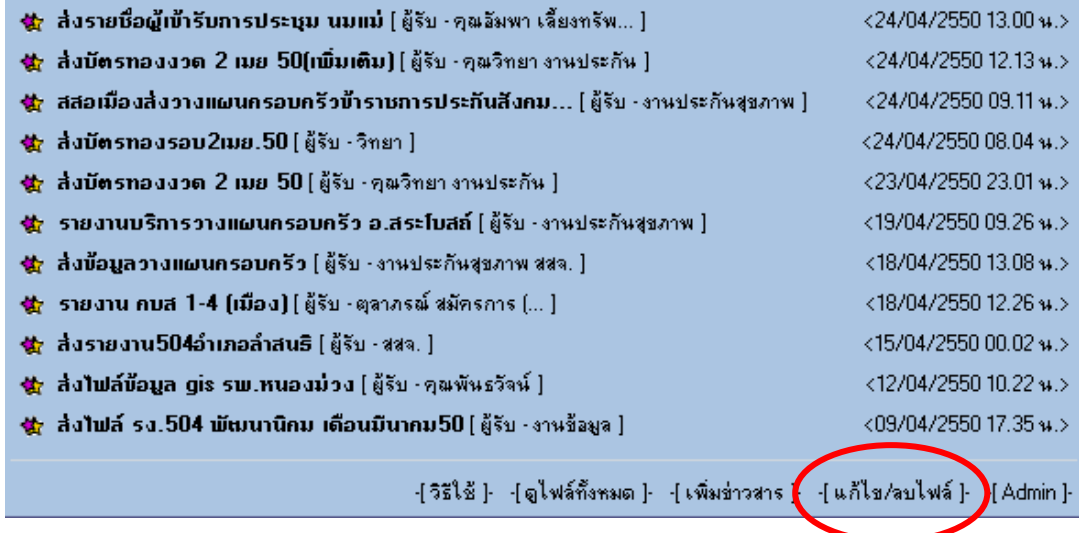

### 2. ใส UserName+Password ของทาน

### กรุณาระบุชื่อและรหัสผ่านของท่าน

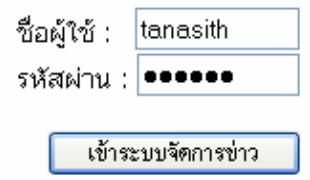

3. โปรแกรมจะแสดงเฉพาะขาวของทานเองใหทานเลือกวาจะลบหรือแกไข

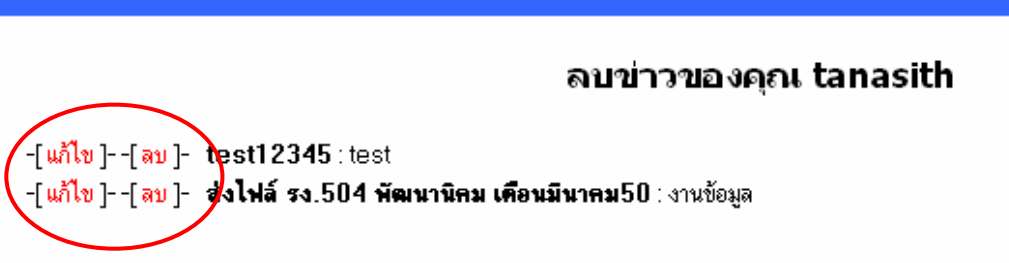